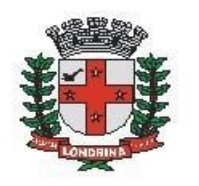

Prefeitura do Município de Londrina Estado do Paraná

# **CMTU: SINALIZAÇÃO VIÁRIA**

### A) OBJETIVO DO TIPO PROCESSUAL

Uniformizar o canal de demandas de sinalização viária (horizontal, vertical e semafórica) à CMTU

Oportunizar canal de fácil acesso a toda a população

#### B) UNIDADE RESPONSÁVEL

CMTU-GO (GERÊNCIA OPERACIONAL)

## C) ORIENTAÇÕES AO SOLICITANTE / USUÁRIO EXTERNO**:**

1- Acessar

[https://sei.londrina.pr.gov.br/sei/controlador\\_externo.php?acao=usuario\\_externo\\_log](https://sei.londrina.pr.gov.br/sei/controlador_externo.php?acao=usuario_externo_logar&acao_origem=usuario_externo_gerar_senha&id_orgao_acesso_externo=0) [ar&acao\\_origem=usuario\\_externo\\_gerar\\_senha&id\\_orgao\\_acesso\\_externo=0](https://sei.londrina.pr.gov.br/sei/controlador_externo.php?acao=usuario_externo_logar&acao_origem=usuario_externo_gerar_senha&id_orgao_acesso_externo=0) e entrar com seu e-mail e senha.

2- Clicar no menu peticionamento > processo novo > CMTU: Sinalização viária

3- No campo especificações preencher brevemente o nome/local onde a sinalização viária necessita implantação/manutenção.

4- No menu interessados, escolher Pessoa Física ou Jurídica e preencher o CPF/CNPJ correlato, clicar em validar e, depois, adicionar. (caso seja a 1ª vez que o interessado é indicado no sistema SEI, abrirá uma janela com informações básicas a serem preenchidas).

5- Preencher o documento CMTU: Pedido – sinalização viária, clicar em salvar no canto superior direito e, depois, fechar a janela retornando à tela principal do processo;

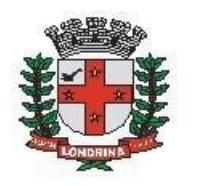

# Prefeitura do Município de Londrina Estado do Paraná

6- Inserir documentos externos complementares. Para inseri-los, clicar em "escolher arquivo" e escolher o arquivo que deseja adicionar, escolher o tipo de documento e preencher o complemento do tipo de documento, indicar o formato nato-digital ou digitalizado e clicar em adicionar.

São exemplos de documentos complementares:

- Anexos
- Procuração

7- Clicar em peticionar no canto inferior direito da tela.

8- Abrirá uma Janela intitulada "Concluir Peticionamento – Assinatura Eletrônica". Ler as disposições, confirmar se seu nome de usuário está correto, escolher um cargo/função (clicar na setinha) e inserir sua senha no campo "senha de acesso ao SEI

9- O sistema remeterá diretamente à tela Recibos eletrônicos de Protocolo. Então, o pedido já terá sido enviado ao setor competente.